## ■**P**PF**F-RN204** -RJ104 シリーズ シリーズ 簡易取扱説明書

録画機の機能の中でよく利用されるものを簡易取扱説明書にまとめております。 詳細については取扱説明書をお読み下さい。 ※リモコンとマウスでの操作とは異なる箇所がありますのでご注意下さい。

## バックアップ再生方法

※以下内容はNSF方式にてバックアップして頂いたデータの再生方法です。

①お使いのPCにバックアップで使用する ②PCのリムーバブルディスクより USBを挿し込みます。 『DvrPlayer』をクリックして下さい。

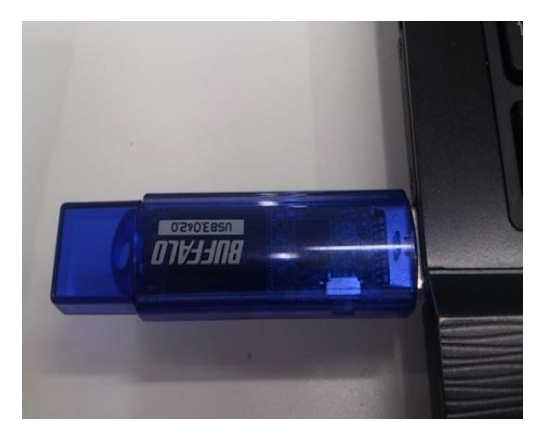

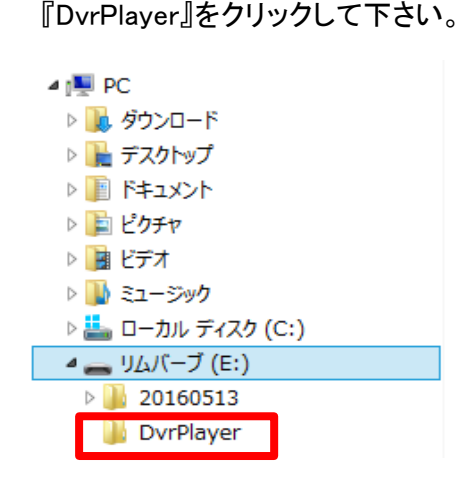

③再生ソフト『HDPlayer』が表示されますので、クリックし立ち上げて下さい。

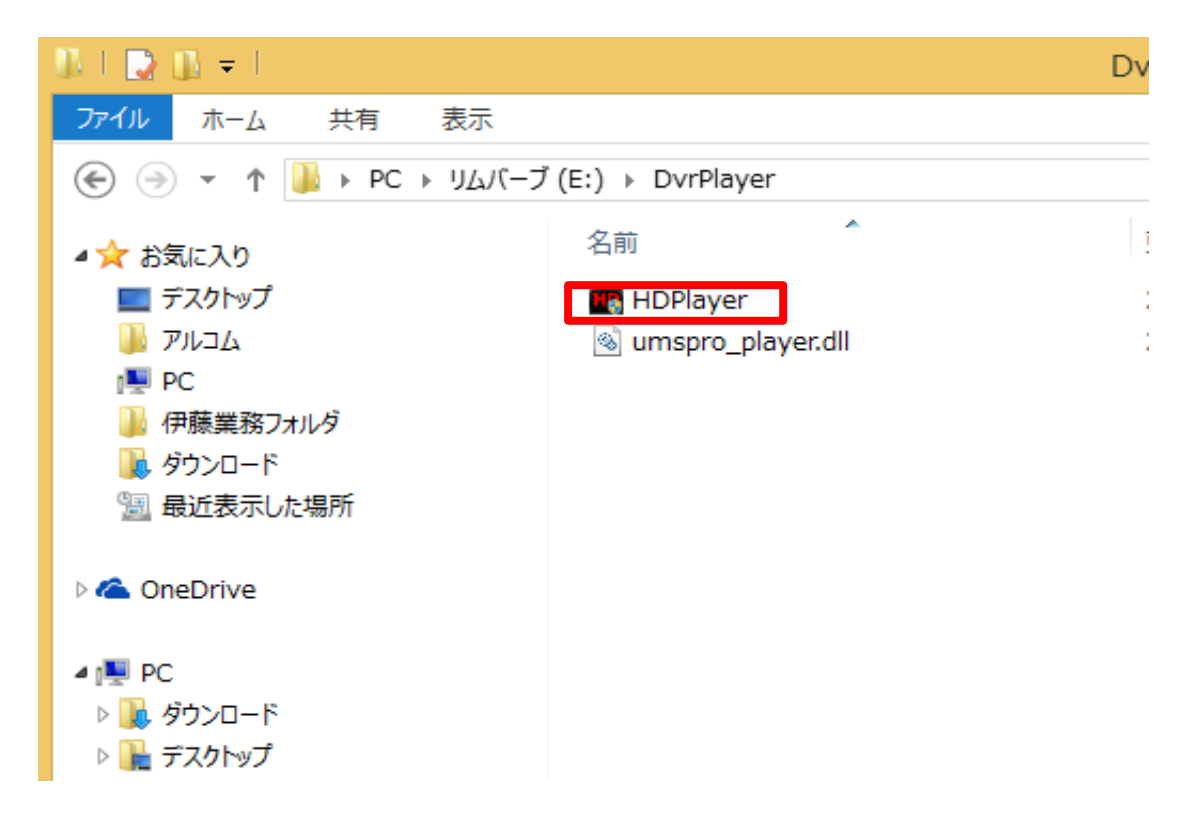

④右下のアイコンをクリックし、バックアップデータ選択画面を出して下さい。

| <b>HD Player</b>                                                                                                    |                    |                    | <b>BEEX</b> |
|----------------------------------------------------------------------------------------------------|--------------------|--------------------|-------------|
| HD Player                                                                                                    | HD Player          | <b>H</b> HD Player | HD Player   |
| HD Player                                                                                                    | <b>H</b> HD Player | HD Player          | HD Player   |
| <b>H</b> HD Player                                                                                                    | <b>H</b> HD Player | <b>H</b> HD Player | HD Player   |
| HD Player                                                                                                    | HD Player          | <b>HD</b> Player   | HD Player   |
| [9]  10]  16]<br>00-00-00 / 00:00:00<br>X <sub>1</sub><br>   <br>$($ $\blacktriangleright$ 1<br>$\blacksquare$<br>266<br>$\begin{bmatrix} A \end{bmatrix}$ 30 IPS $\forall$<br><b>Skip frame</b> |                    |                    |             |

⑤該当バックアップデータのフォルダをクリックして下さい。

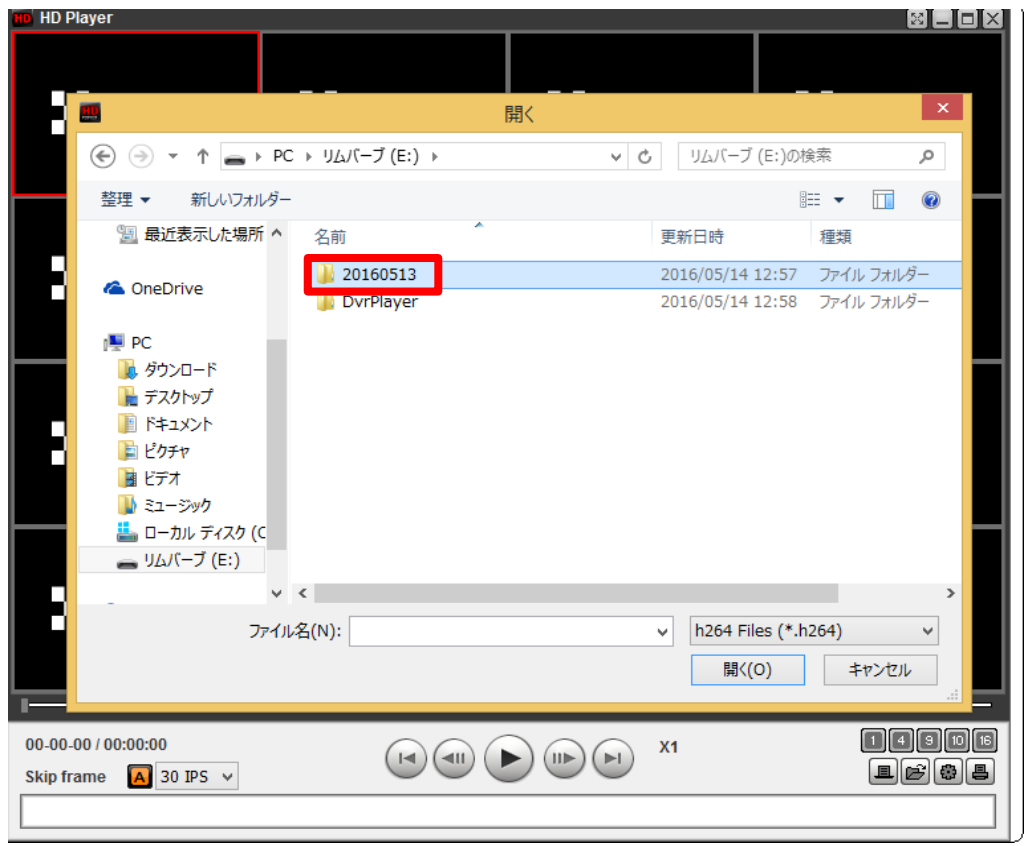

⑥該当バックアップデータのファイルをクリックして下さい。

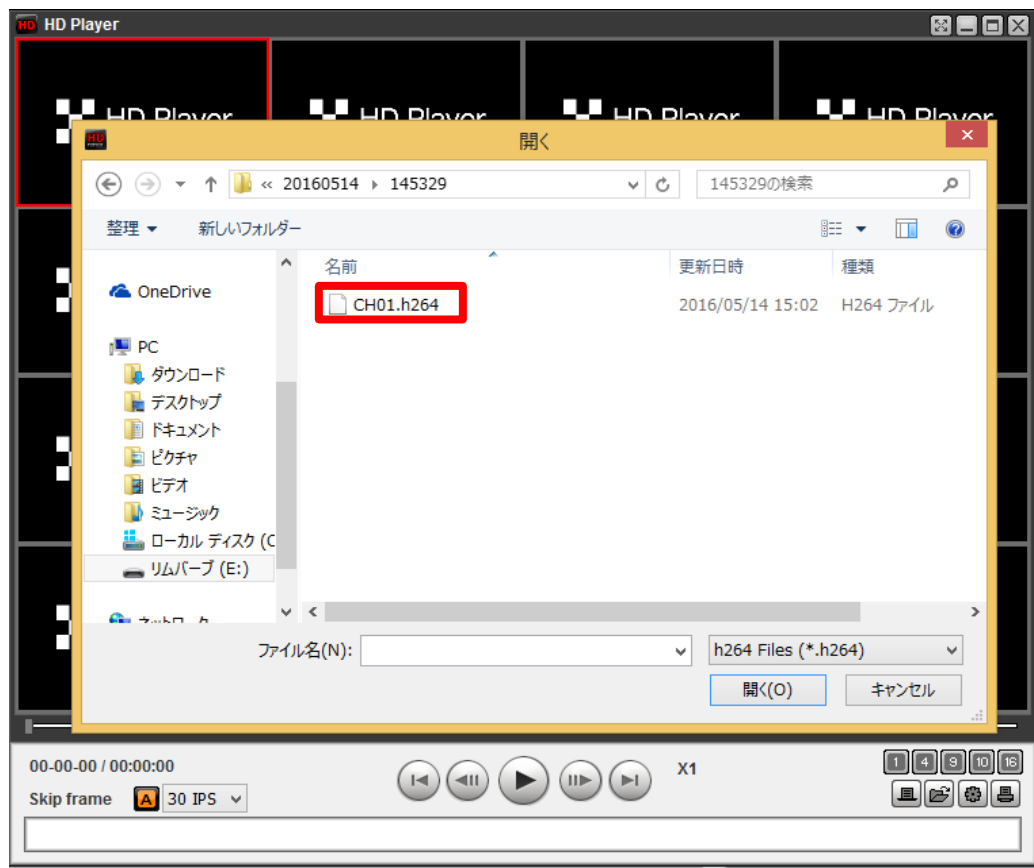

⑦バックアップデータが再生されます。

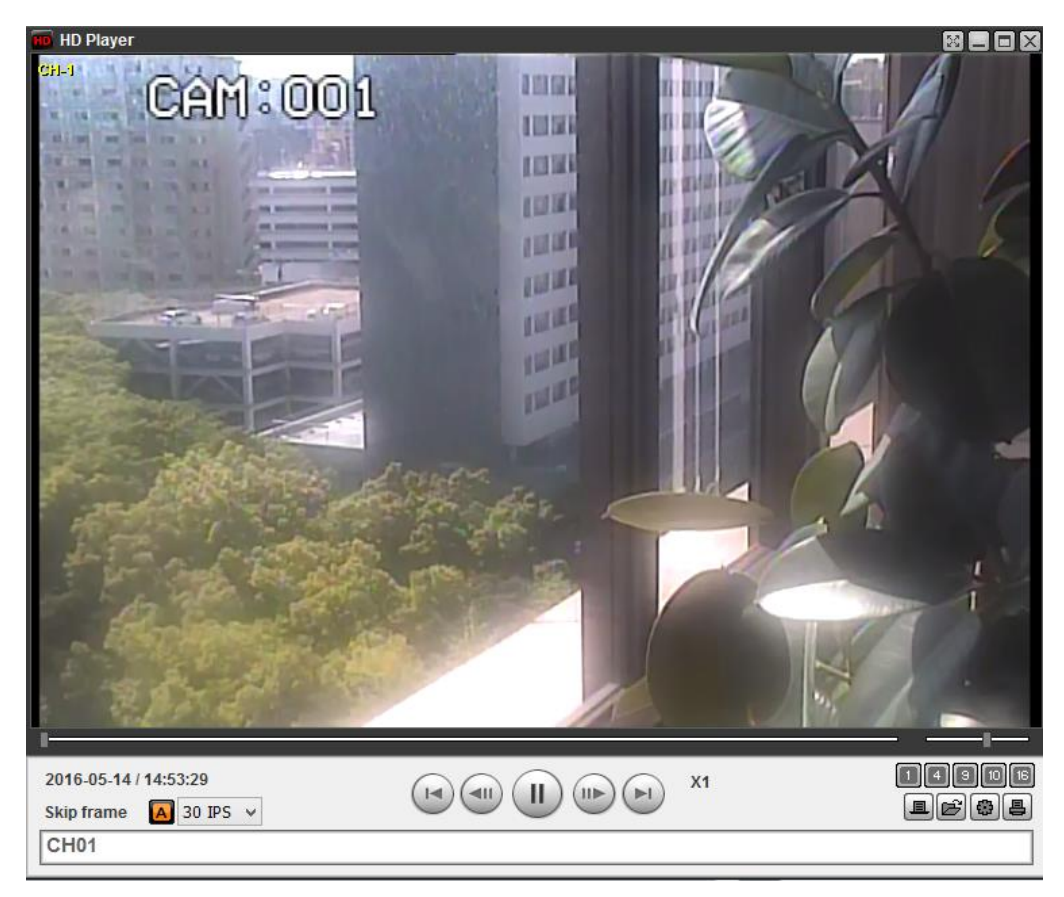